# 電子入札システム インストールマニュアル

 $\sim$  V4.3  $\sim$ 

2023年1月版 松阪市 総務部 契約監理課

## 目次

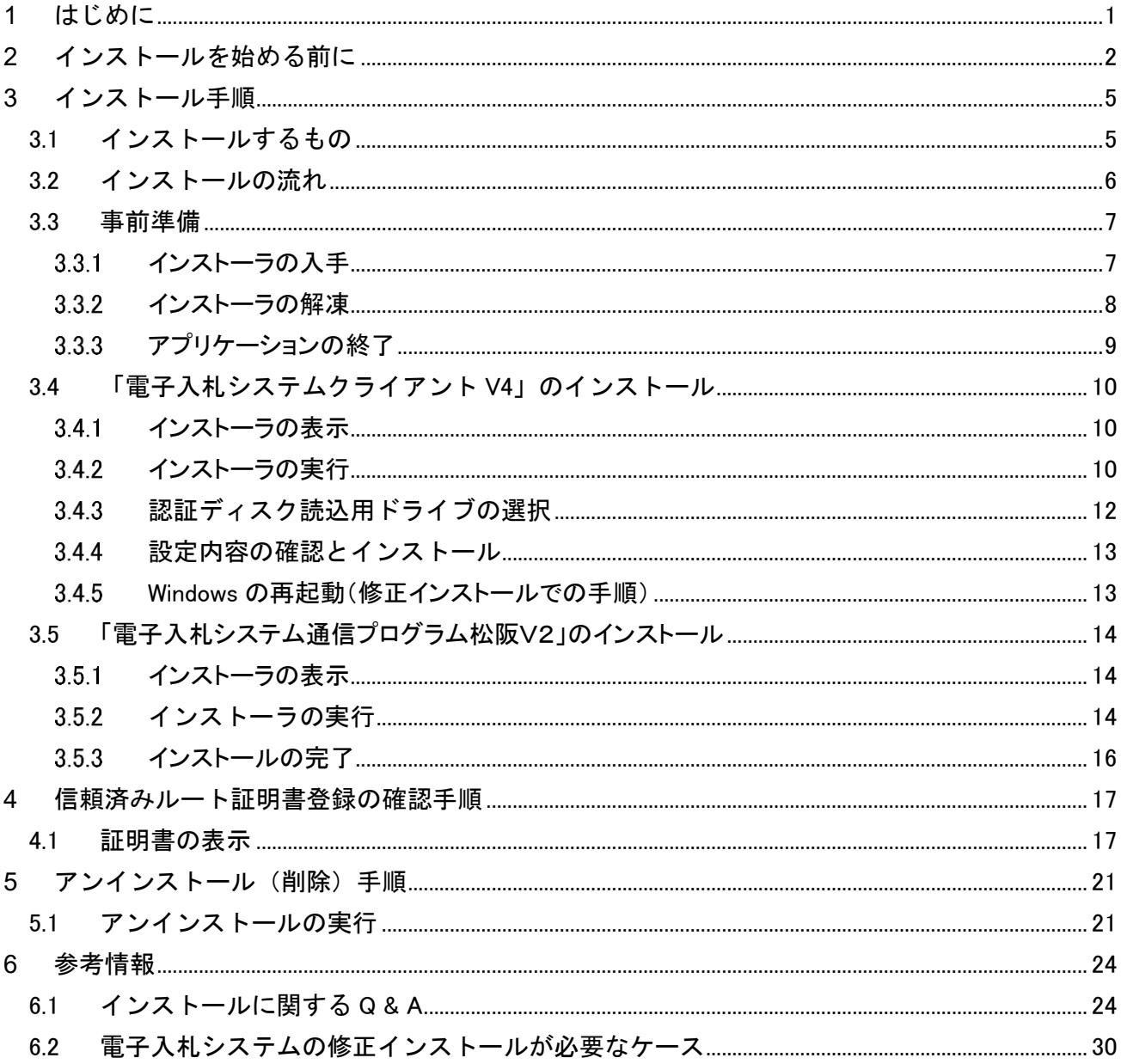

本書で使用している主なパソコン用語

インストール

新しいソフトをパソコンに組み込むこと。

アンインストール

既にパソコンに組み込んであるソフトを削除すること。

OS

本マニュアルでは Microsoft Windows のこと。

管理者(Administrator)権限

Windows 搭載のパソコンで全ての機能を使えるユーザ権限。

## <span id="page-3-0"></span>1 はじめに

本マニュアルでは、電子入札システムプログラムのインストール (パソコンへの組み込み)方 法について説明します。本書で使用しているパソコン画面の図と、お持ちのパソコンの画面 では、ご利用の OS や設定環境の違いにより、デザインが若干異なることがあります。

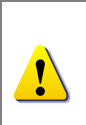

必ずインストールマニュアル(本書)を見ながら、手順どおりにインストー ルしてください。手順どおりに行わないと、電子入札システムが正常に動作 しない可能性があります。

マニュアル中のマークの説明

注意事項 電子入札システムをインストールする際の注意事項が記載されています。 必ず確認してください。

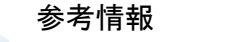

■) 電子入札システムをインストールする際に役立つ情報が記載されています。

## <span id="page-4-0"></span>2 インストールを始める前に

電子入札システムをインストールする前に、以下の事項についてご確認ください。

### 『電子入札システム インストーラ』のダウンロード

電子入札システム ダウンロードページより電子入札システムのソフトウェアをダウン ロードしてください。

#### ◆ 動作環境の確認

ご利用のパソコンが以下の動作環境を満たしていることをご確認ください。

#### 対応 OS

Microsoft Windows 10 (64bit) Home / Pro ※Windows11 を含め、上記に記載のない OS (Windows XP / Vista / 7 / 8 / 8.1, Mac OS, Linux など)に は対応しておりません。 ※日本語版以外の Windows には対応しておりません。

※32bit 版の Windows には対応しておりません。

#### 対応ブラウザ

#### Microsoft Edge

※上記に記載のないブラウザ (Google Chrome, Internet Explorer11 など)には対応しておりません。

「Legacy 版」の Microsoft Edge には対応しておりません。 必ず「Chromium 版」の Microsoft Edge をご利用ください。

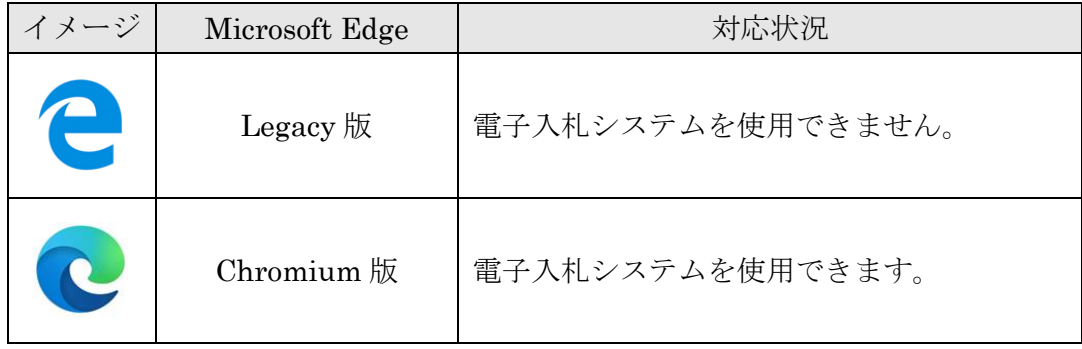

### ◆ ハードウェア条件

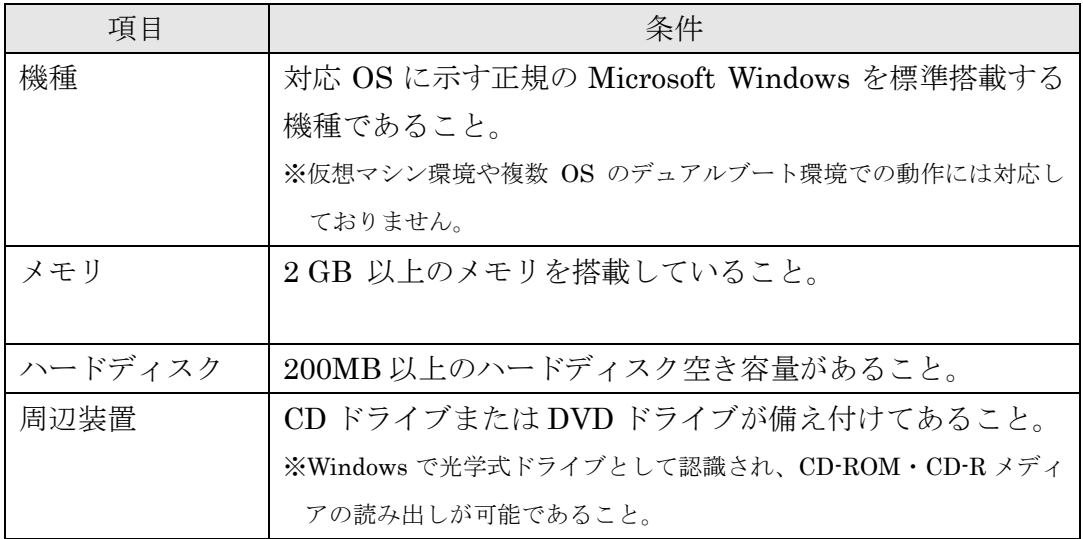

### ◆ ポート番号

電子入札システムでは、パソコンの以下のポートを使用します。 他のソフトウェアでポートが使用されている場合は、対象のソフトウェアを停止してか ら電子入札システムをご利用ください。

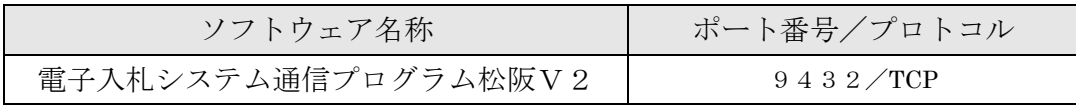

#### ◆ パソコンに管理者権限のあるユーザでログオン

本マニュアルにて行う作業は、管理者(Administrator)権限を必要とします。 インストールを開始する前に、管理者(Administrator)権限でログオンしてください。

### ◆ 外付け CD (DVD) ドライブを利用する際の注意点

USB 接続等の外付け CD (DVD) ドライブを認証ディスクの読込用として利用する場合 は、インストール途中で認証ディスク読込用ドライブの指定をする必要がありますので、 外付け CD (DVD) ドライブを接続したあとで、インストールを始めてください。

## <span id="page-7-0"></span>3 インストール手順

#### <span id="page-7-1"></span>3.1 インストールするもの

電子入札システムを利用するためには、インストーラ内に含まれている、以下のプログラ ムをインストールする必要があります。

- 電子入札システムクライアント V4
- 電子入札システム通信プログラム松阪 V2
- ⚫ 電子入札システム用認証局(Yokosuka City CA) ルート証明書

インストール中に『キャンセル』をクリックすると、作業が中断してしまい、 インストールが正常に行われませんので、『キャンセル』しないようにご注意  $\mathbf{r}$ ください。もし誤って『キャンセル』をクリックしてしまった場合は、最初 からやり直してください。

#### <span id="page-8-0"></span>3.2 インストールの流れ

 $\mathbf{I}$ 

初めて電子入札システムを利用(インストール)する場合と、認証ディスク読込用のドラ イブ変更などで修正インストールを行う場合で、操作する内容に若干の違いがあります。 以下に概要を示します。

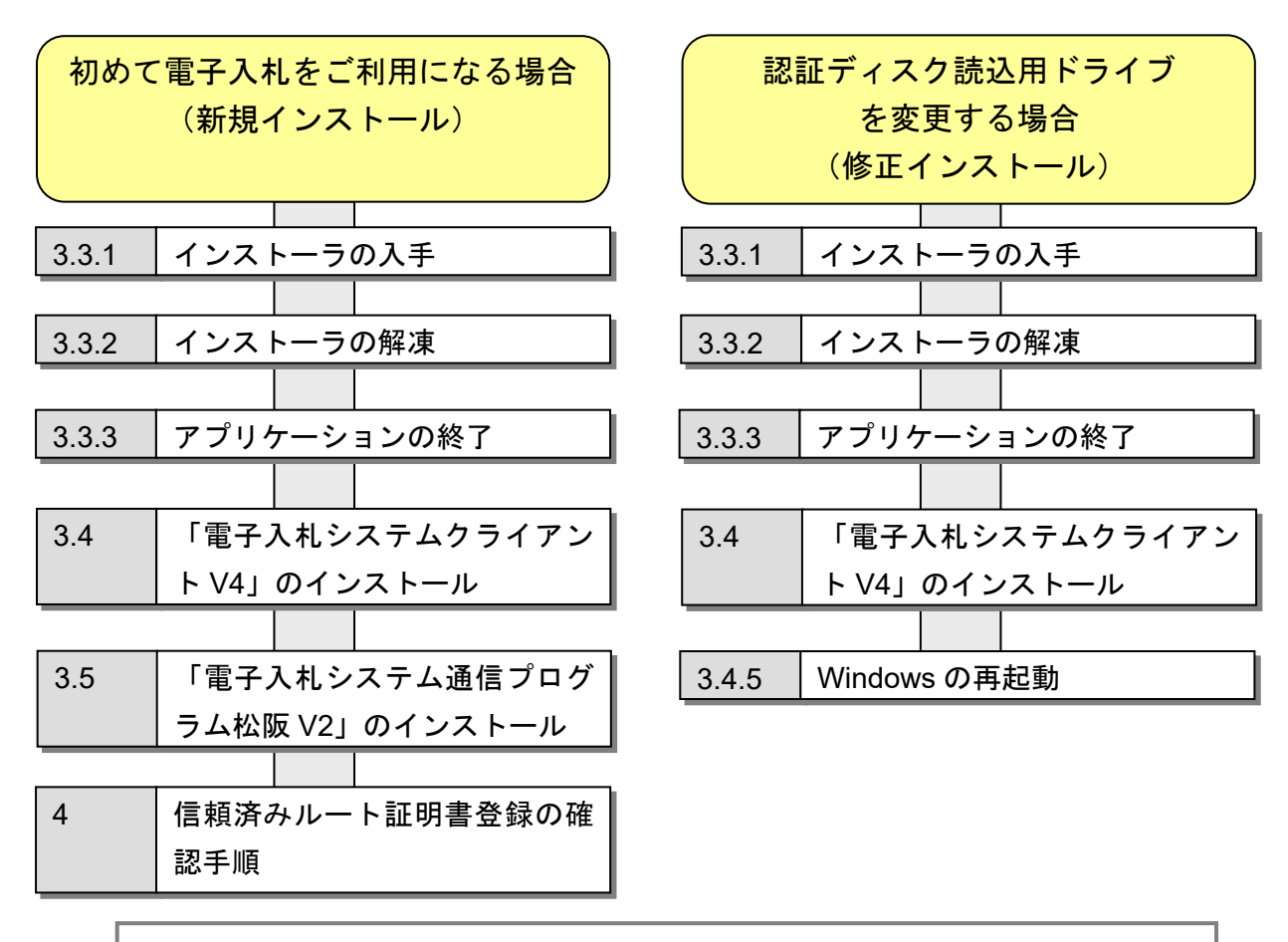

電子入札システムのインストール後に、認証ディスク読込用ドライブを変 更するには、上図「認証ディスク読込用ドライブを変更する場合」の通り、 修正インストールを実施する必要があります。

#### <span id="page-9-1"></span><span id="page-9-0"></span>3.3.1 インストーラの入手

電子入札システムのインストールを行うためには、インストーラをダウンロードし、 入手する必要があります。

インストーラのダウンロード

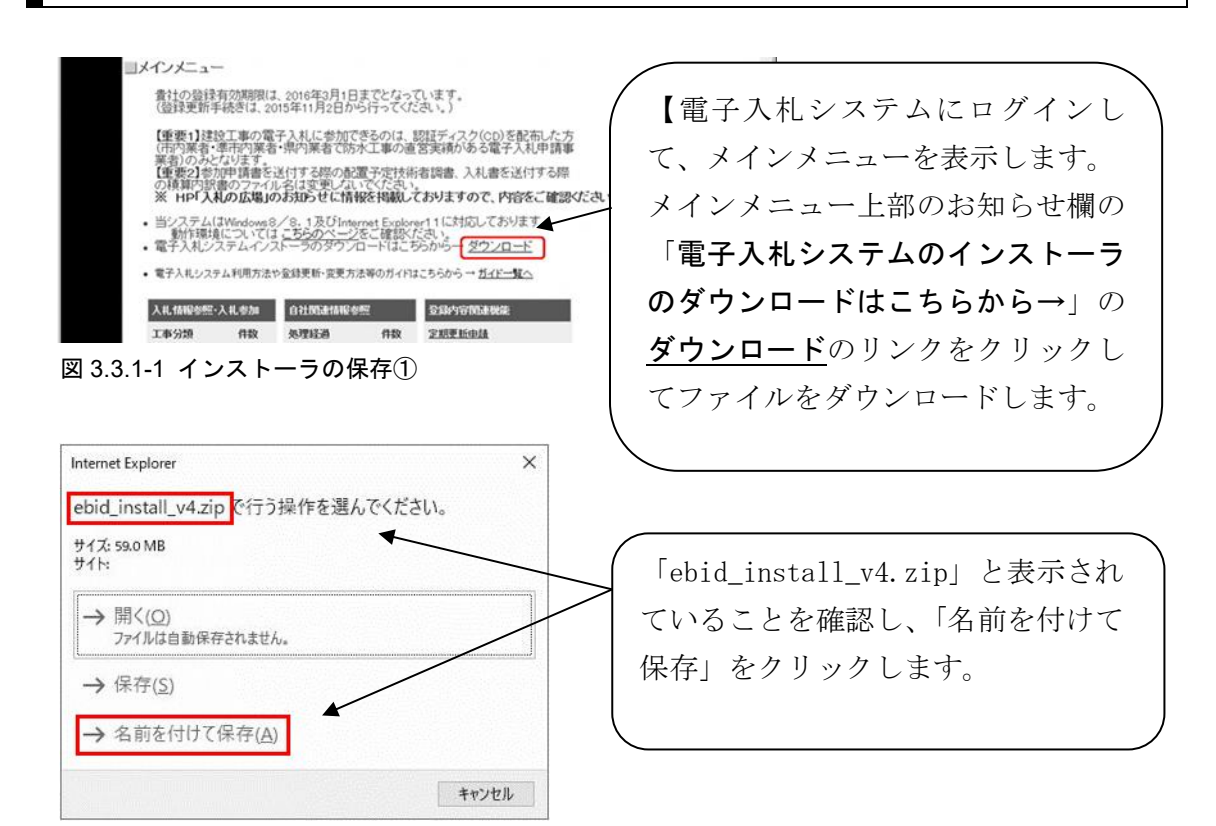

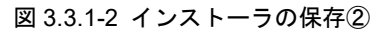

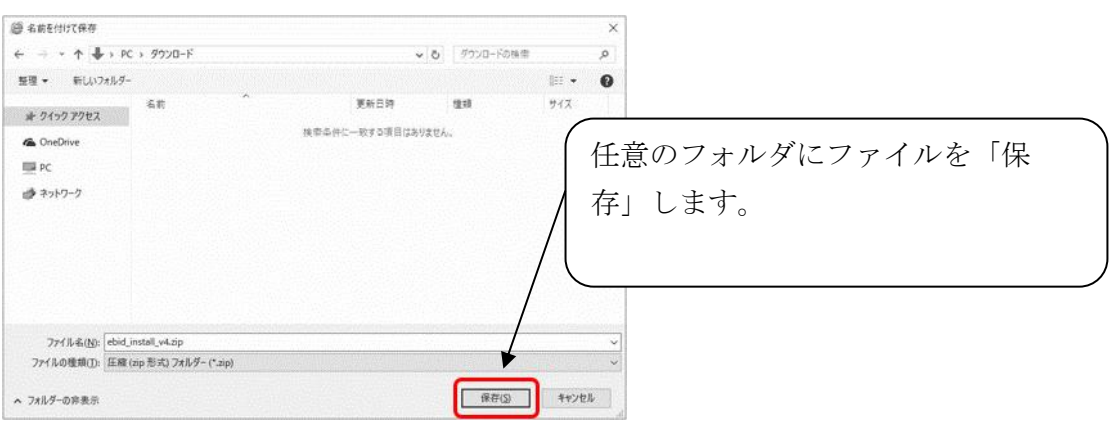

図 3.3.1-3 インストーラの保存③

### <span id="page-10-0"></span>3.3.2 インストーラの解凍

ダウンロードした「ebid\_install\_v4.zip」ファイルは ZIP 形式の圧縮ファイルになっ ています。

ファイル圧縮・解凍ソフトを使用して、ダウンロードしたファイルを解凍してくださ い。ここでは、Windows の機能を利用して解凍する方法を例として記載します。

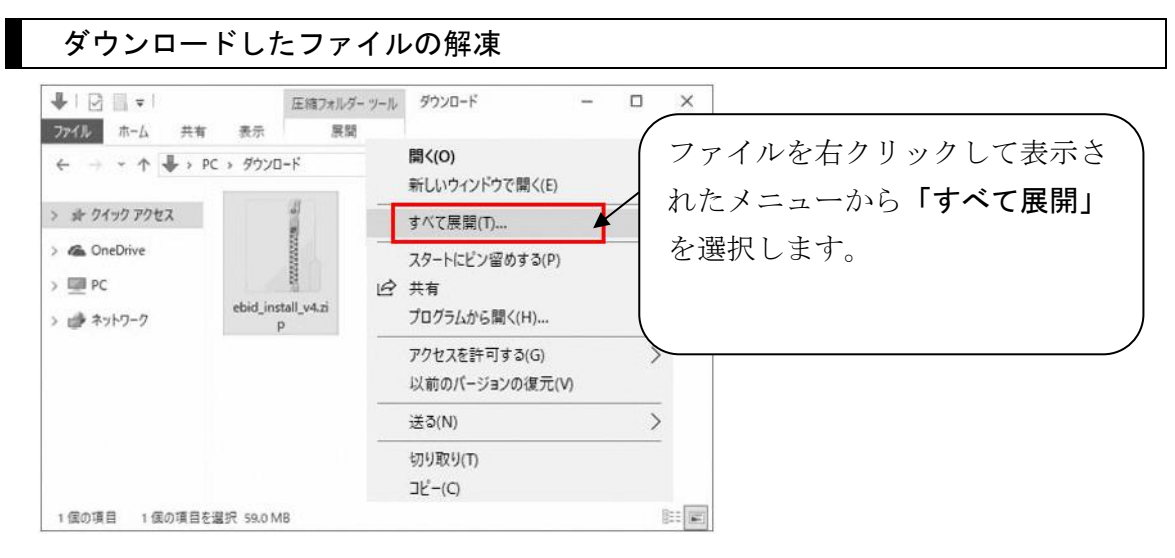

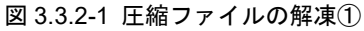

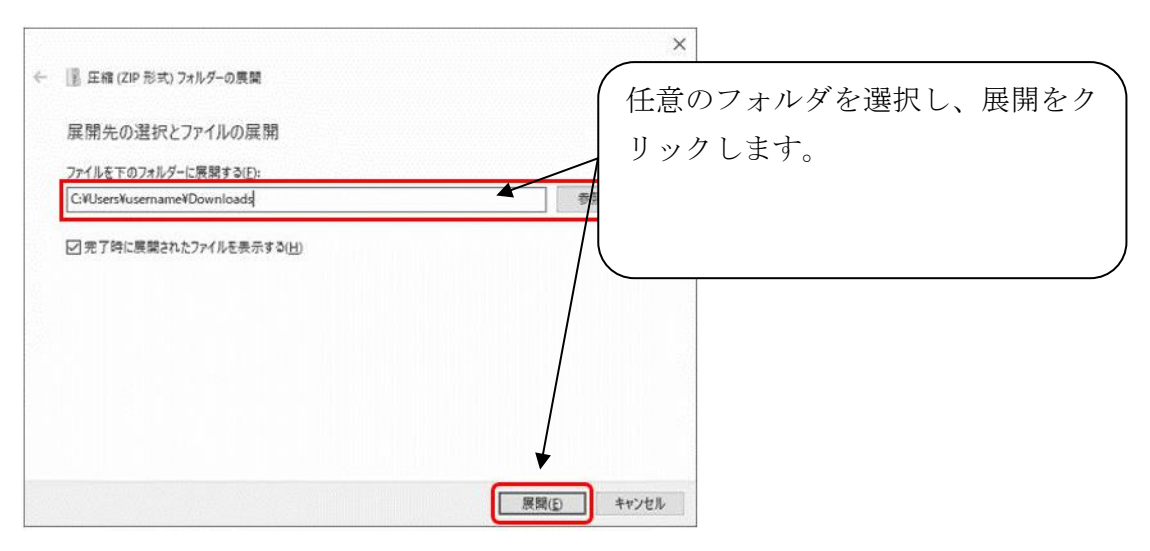

図 3.3.2-2 圧縮ファイルの解凍②

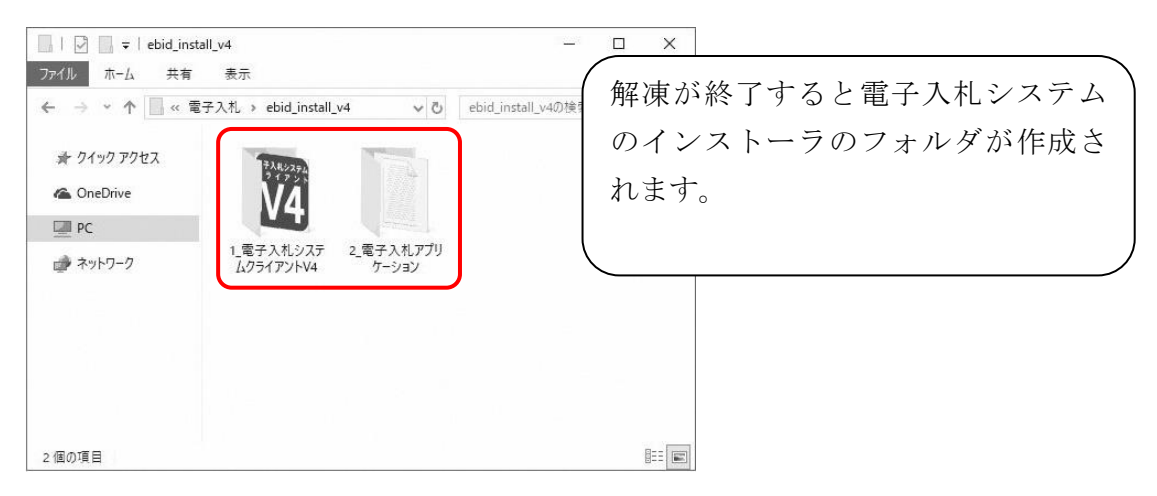

図 3.3.2-3 圧縮ファイルの解凍③

#### <span id="page-11-0"></span> $3.3.3$ アプリケーションの終了

電子入札システムのインストールを行う前に、Microsoft Edge 等の利用中のアプリ ケーションを全て終了してください。

### <span id="page-12-1"></span><span id="page-12-0"></span>3.4 「電子入札システムクライアント V4」のインストール

### 3.4.1 インストーラの表示

「1 電子入札システムクライアント V4」のフォルダを表示します。

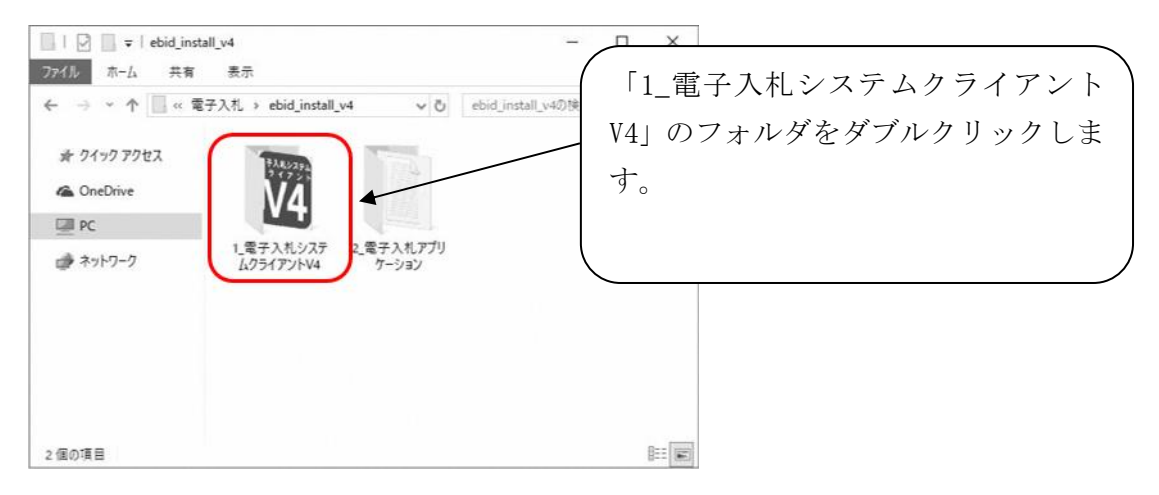

図 3.4.1-1 フォルダの表示

#### <span id="page-12-2"></span>インストーラの実行  $3.4.2$

ファルダ内の「ebid\_setup.exe」を実行します。

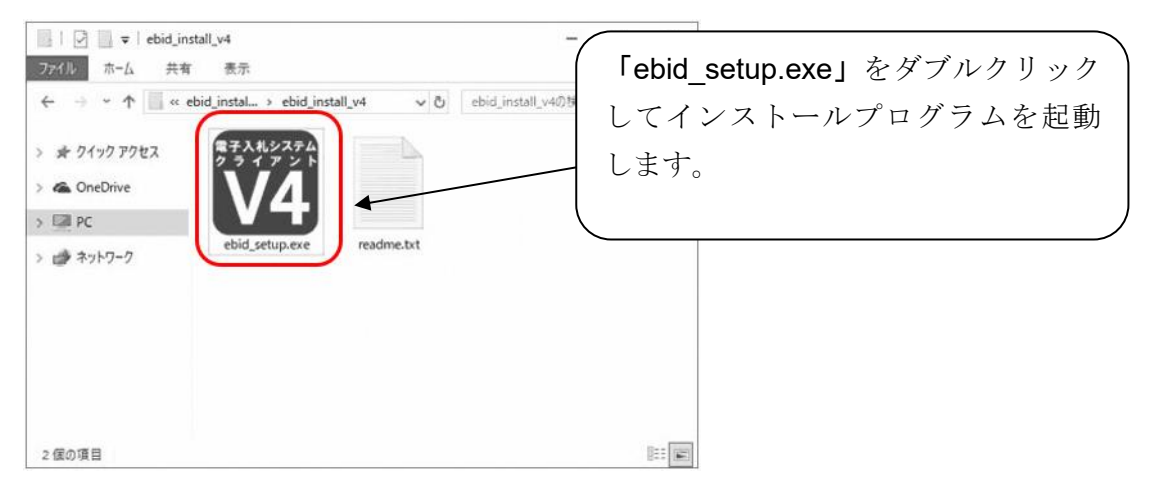

図 3.4.2-1 インストーラの実行

#### インストーラの実行を許可する。

ユーザアカウント制御により、インストーラの起動が制限されることがあります。 インストーラの実行許可を求められた場合は、実行を許可し、「ebid\_setup.exe」を実 行してください。

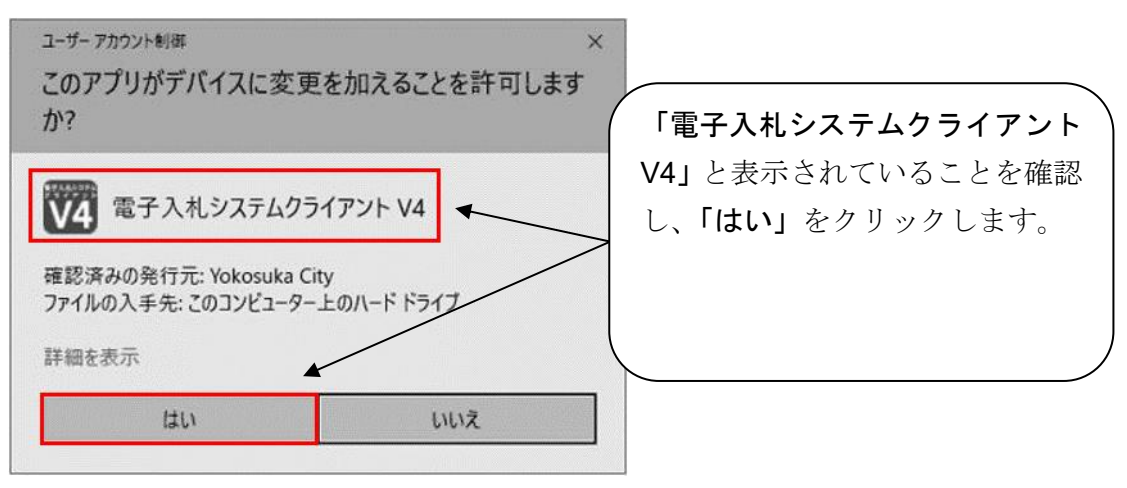

図 3.4.2-2 ユーザアカウント制御による制限

電子入札システムのインストールを開始する。

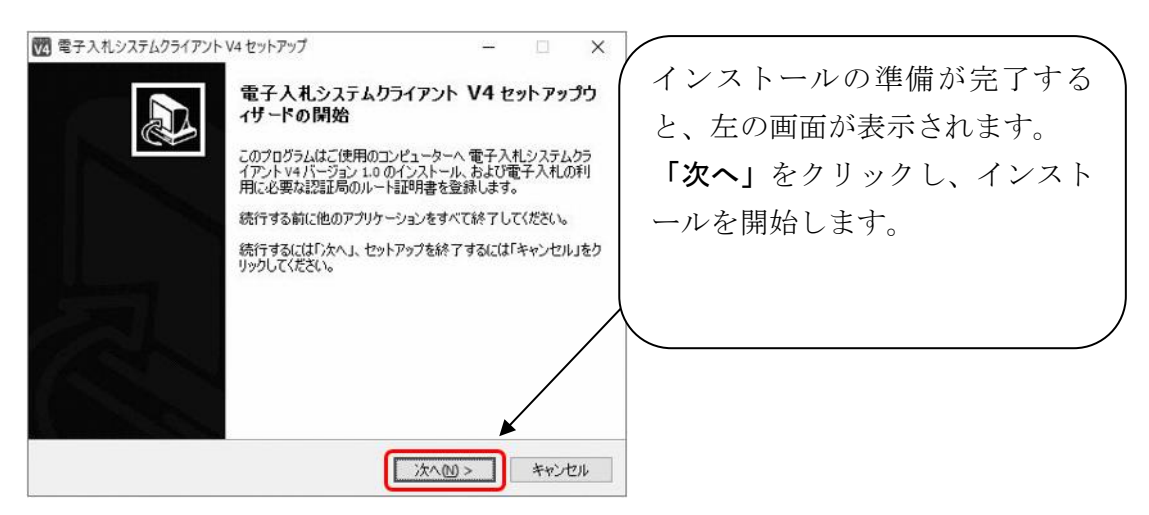

図 3.4.2-3 インストール開始画面

### <span id="page-14-0"></span>3.4.3 認証ディスク読込用ドライブの選択

入札書等の送付時に認証で利用する、認証ディスクの読込用ドライブを選択します。

認証ディスク読込用ドライブの選択手順

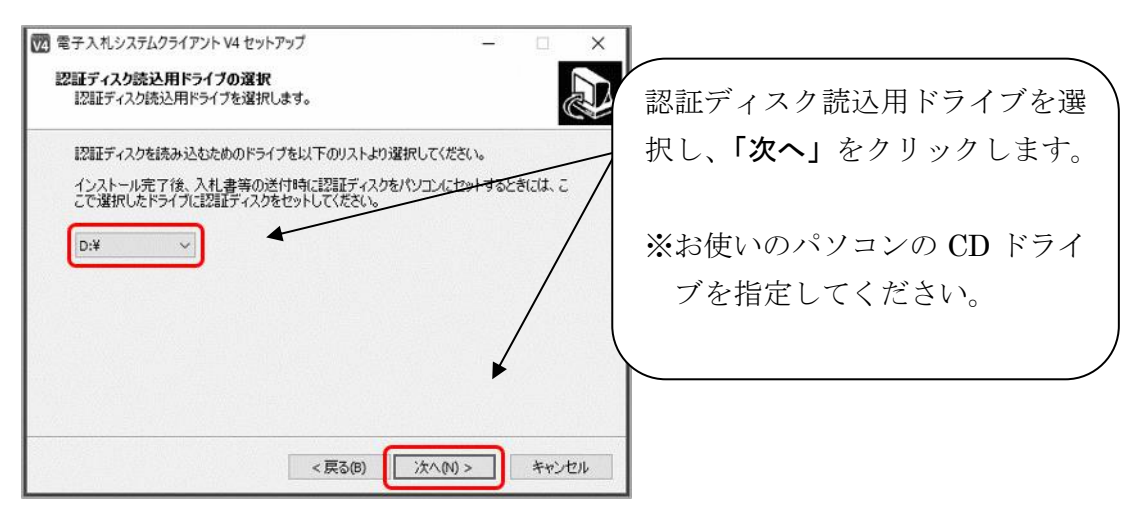

図 3.4.3-1 認証ディスク読込用ドライブ選択画面

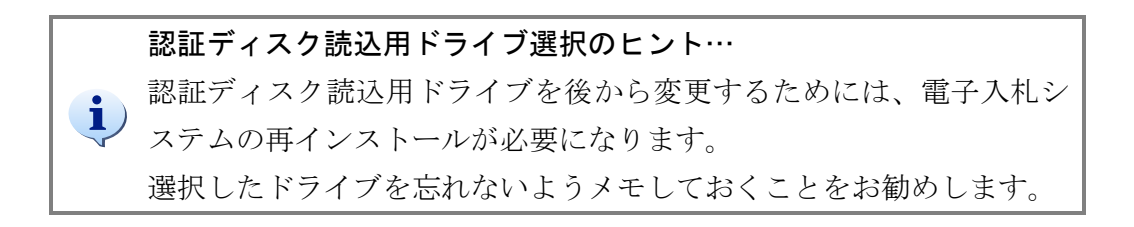

#### <span id="page-15-0"></span>3.4.4 設定内容の確認とインストール

設定内容をもとに、電子入札システムのファイルをパソコンにコピーします。

ファイルのコピー手順 その1 設定内容を確認しインストールする。

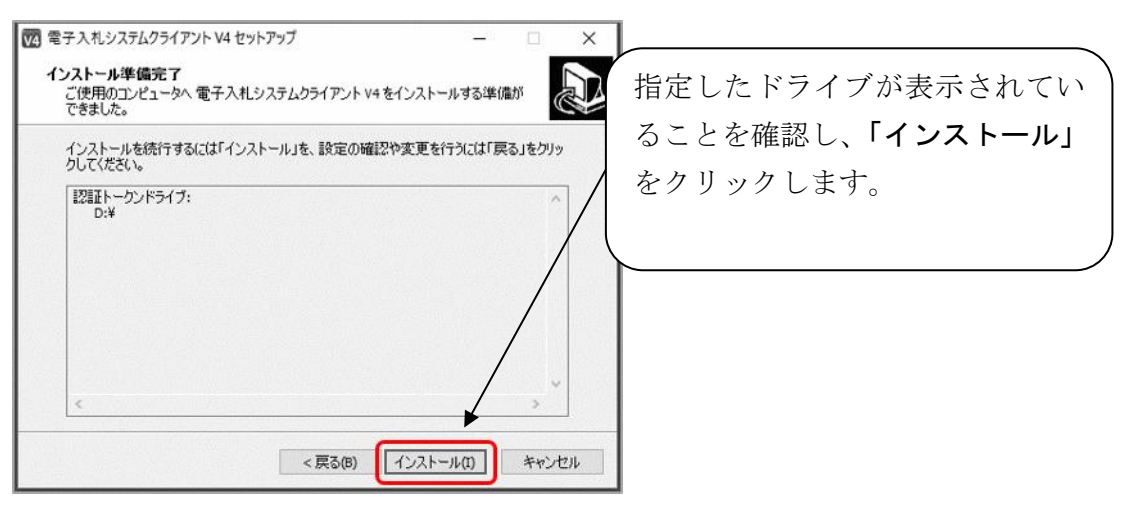

図 3.4.4-1 ファイルコピー開始画面

ファイルのコピー手順 その2 インストールを完了する。

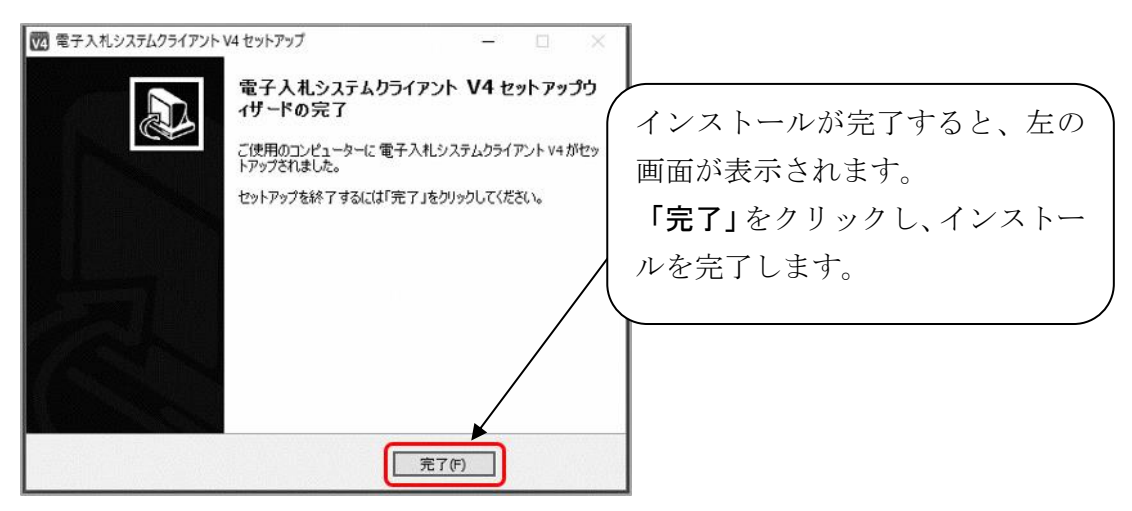

図 3.4.4-2 インストール完了画面

#### <span id="page-15-1"></span>3.4.5 Windows の再起動(修正インストールでの手順)

認証ディスク読込用ドライブを変更するときなど、修正インストールを行う場合は、 インストール完了後に Windows の再起動が必要になります。

電子入札システムのインストール後、自動的に Windows が再起動 することはありません。必ず手動で再起動を実施してください。

### <span id="page-16-1"></span><span id="page-16-0"></span>3.5.1 インストーラの表示

「2 電子入札アプリケーション」のフォルダをダブルクリックしてファイルを表示し ます。

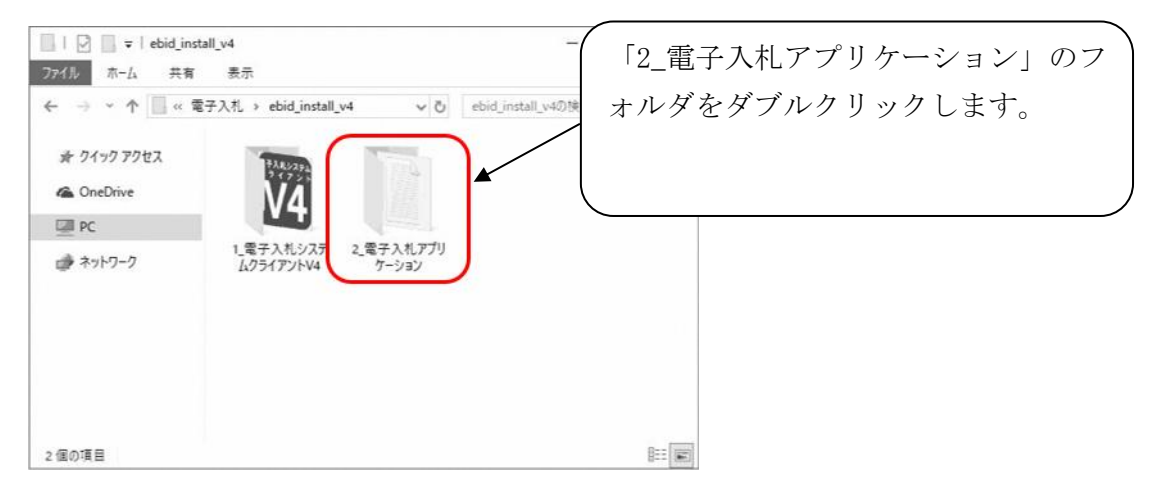

図 3.5.1-1 フォルダの表示

#### <span id="page-16-2"></span>インストーラの実行  $3.5.2$

ファルダ内の「eblink-matsusaka\_setup.exe」を実行します。

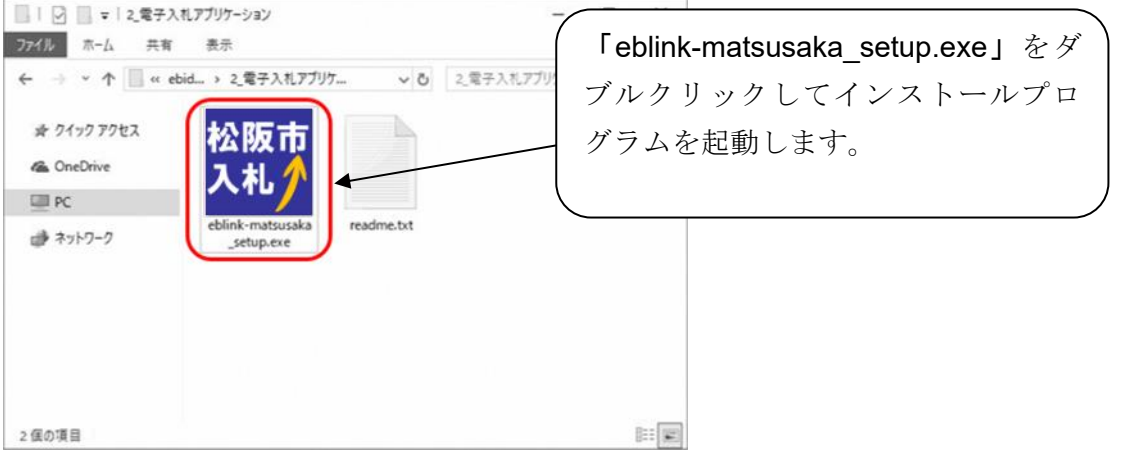

図 3.5.2-1 インストーラの実行

#### インストーラの実行を許可する。

ユーザアカウント制御により、インストーラの起動が制限されることがあります。 イ ン ス ト ー ラ の 実 行 許 可 を 求 め ら れ た 場 合 は 、 実 行 を 許 可 し 、「 eblinkmatsusaka\_setup.exe」を実行してください。

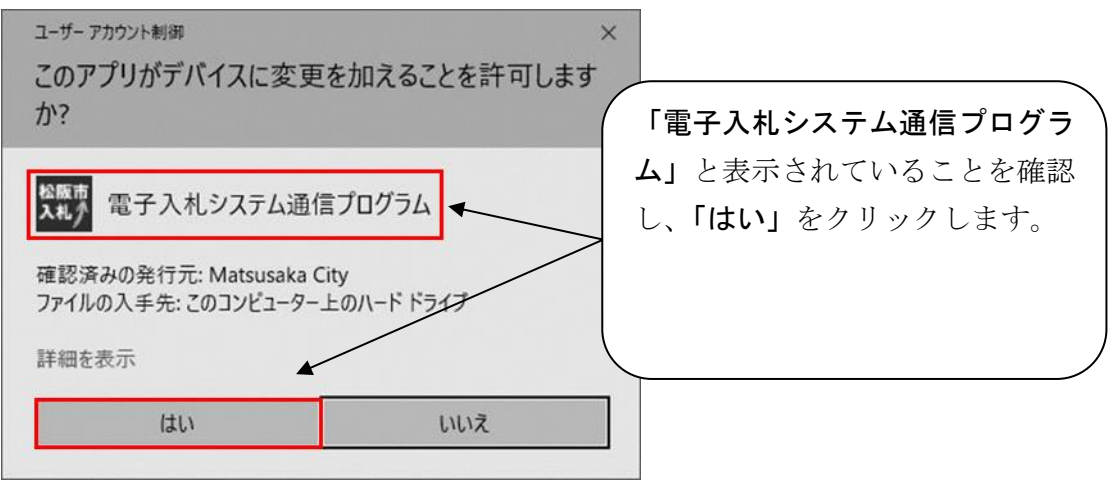

図 3.5.2-2 ユーザアカウント制御による制限

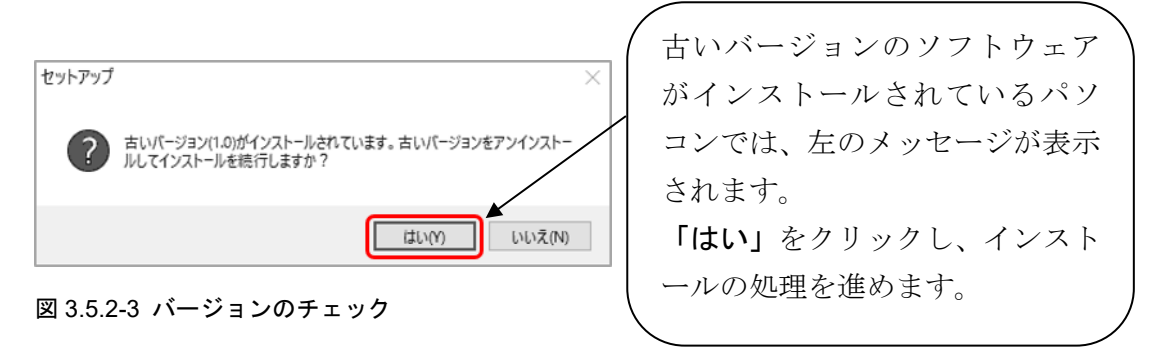

#### 電子入札システムのインストールを開始する。

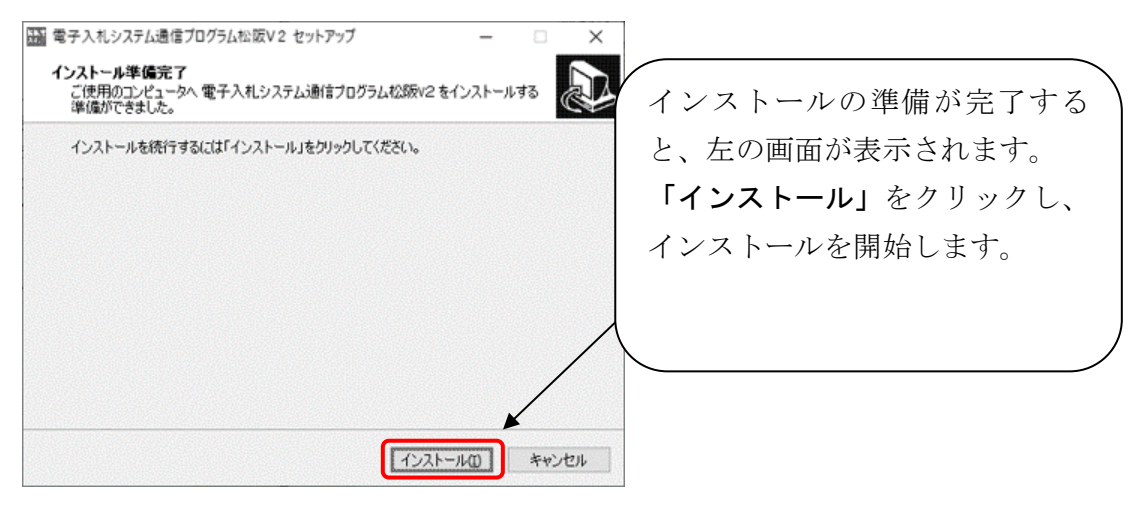

図 3.5.2-4 インストール開始画面

### <span id="page-18-0"></span>3.5.3 インストールの完了

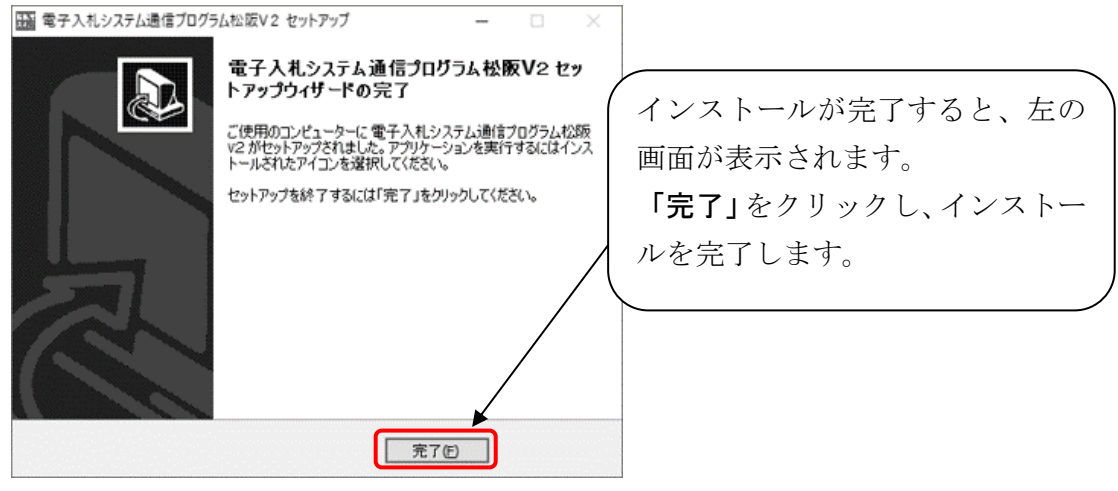

図 3.5.3-1 インストール完了画面

電子入札システムのインストール作業は完了です。

引き続き「4 信頼済みルート証明書登録の確認手順」を行ってくださ い。

### <span id="page-19-1"></span><span id="page-19-0"></span>4 信頼済みルート証明書登録の確認手順

#### 4.1 証明書の表示

1. コントロールパネルを表示します。

Windows 8.1

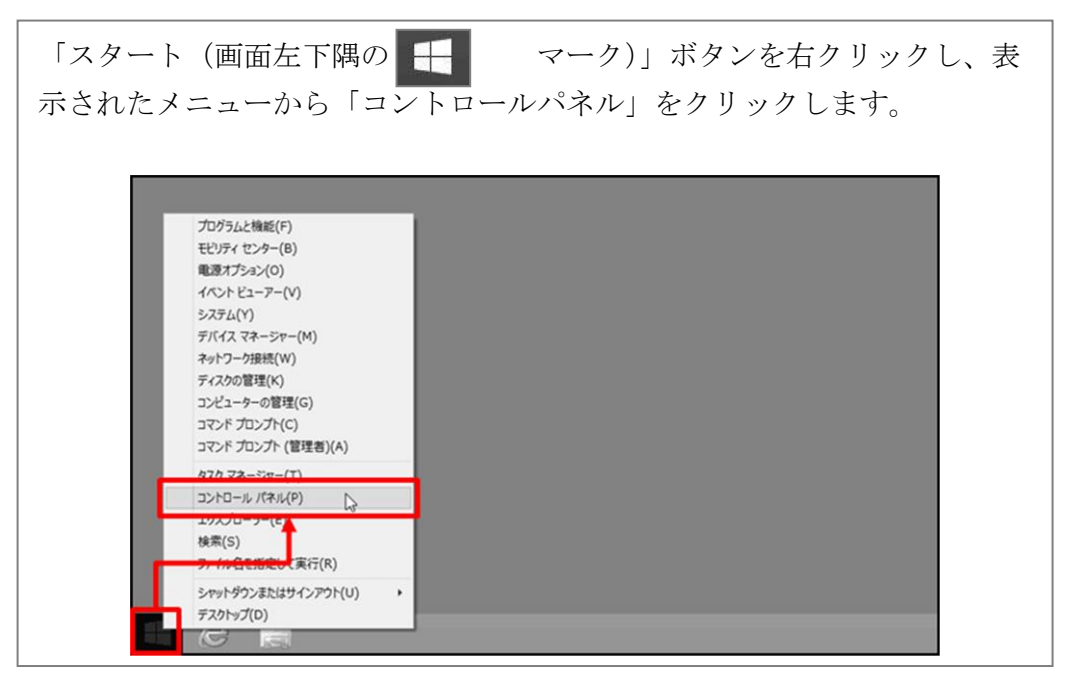

Windows 10

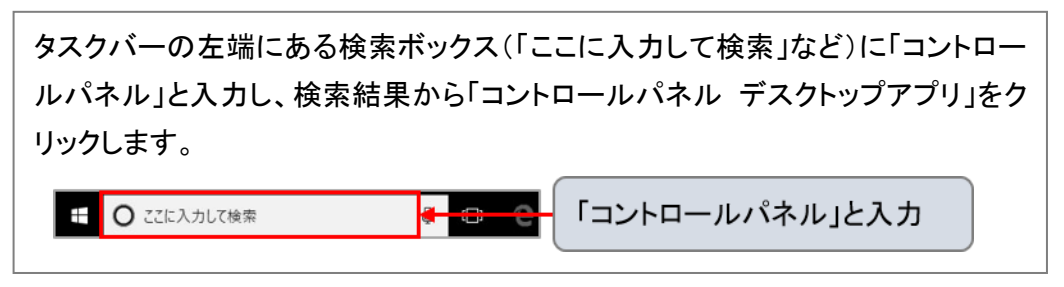

2. コントロールパネルから「ネットワークとインターネット」を選択します。

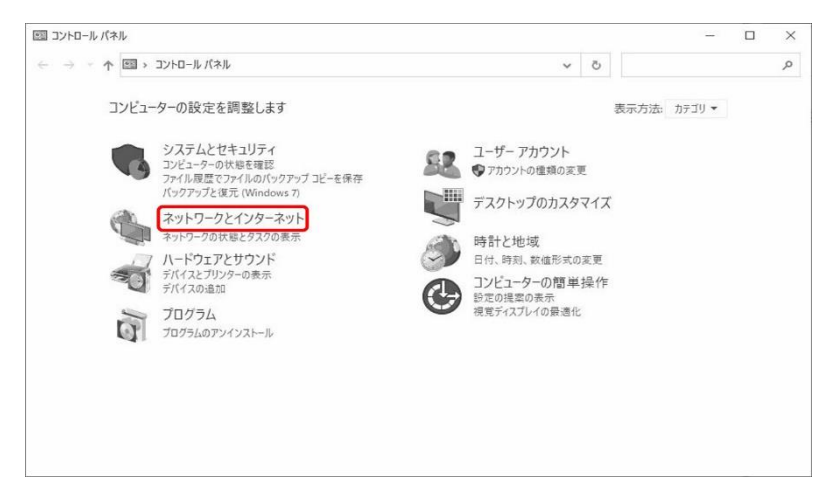

図 4.1-2 コントロールパネル画面

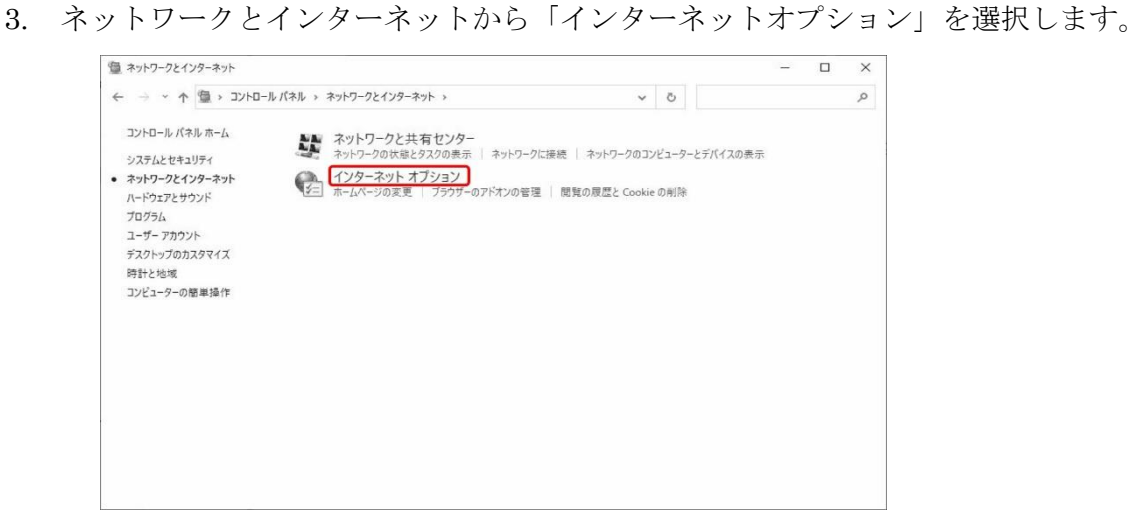

図 4.1-3 ネットワークとインターネット画面

4. 「コンテンツ」タブをクリックします。

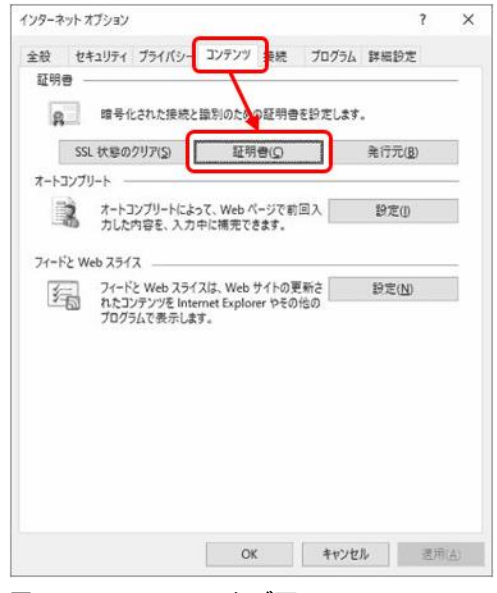

図 4.1-4 コンテンツタブ画面

- 5. 「信頼されたルート証明機関」タブをクリックします。
- 6. 発行先/発行者に「Yokosuka City CA」が登録されていることを確認します。
- 7. 「Yokosuka City CA」を選択し、「表示」をクリックします。

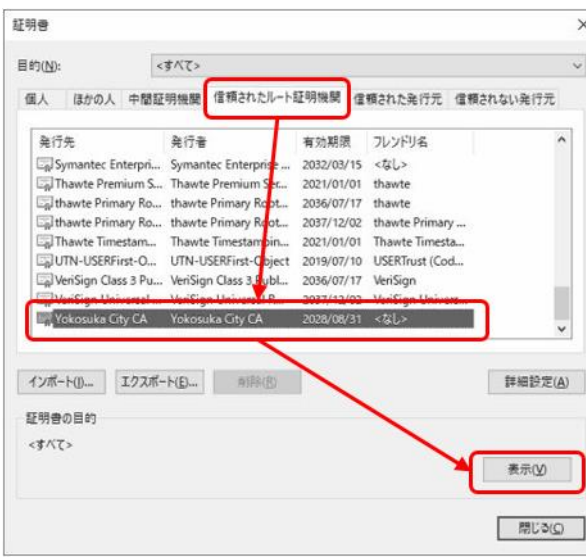

図 4.1-5 信頼されたルート証明機関タブ画面

- 8. 「詳細」タブをクリックします。
- 9. 電子入札システム用認証局(Yokosuka City CA) ルート証明書情報と一致すること を確認します。

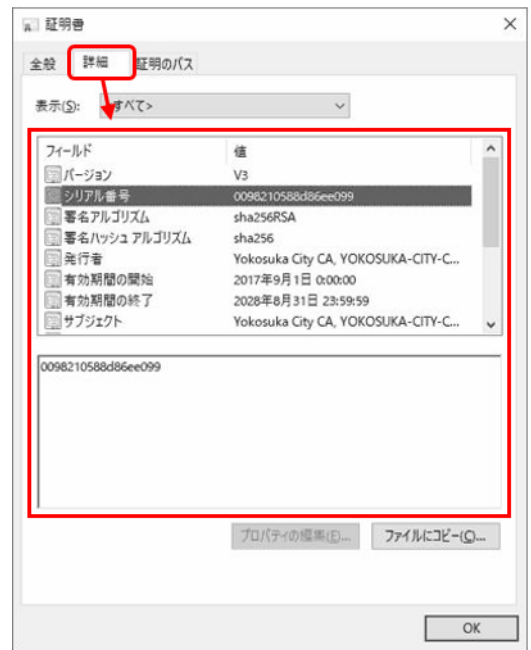

図 4.1-6 証明書詳細タブ画面

電子入札システム用認証局(Yokosuka City CA) ルート証明書情報

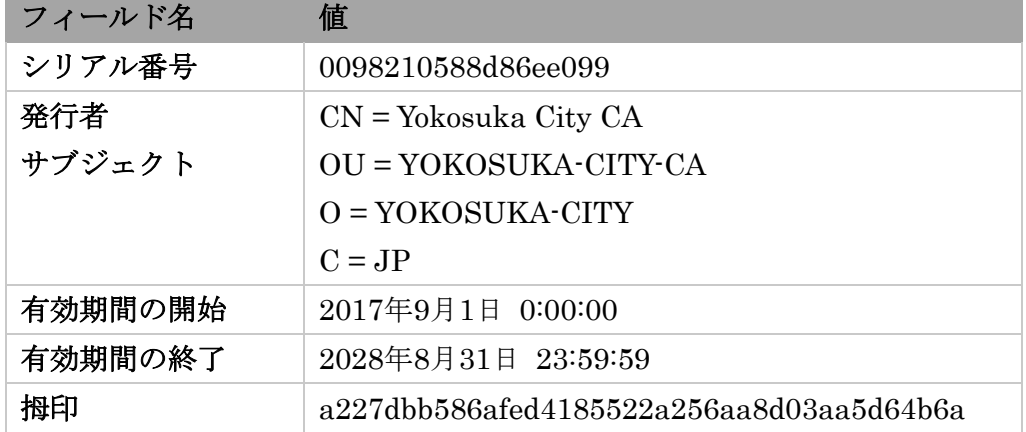

10. 「OK」→「閉じる」→「キャンセル」の順にクリックして画面を閉じます。

以上で電子入札システムの設定は全て終了です。 本市が用意する練習案件に参加し、入札書を送付できるかを確認してください。 ※練習案件はシステム移行期などに限り、一時的にご利用いただけます。

## <span id="page-23-0"></span>5 アンインストール(削除)手順

#### <span id="page-23-1"></span>5.1 アンインストールの実行

電子入札システムをご利用のパソコンから削除する場合は、Windows のコントロールパネ ルからアンインストールを行ってください。

アンインストール手順

1.「コントロールパネル」を表示します。

Windows 8.1

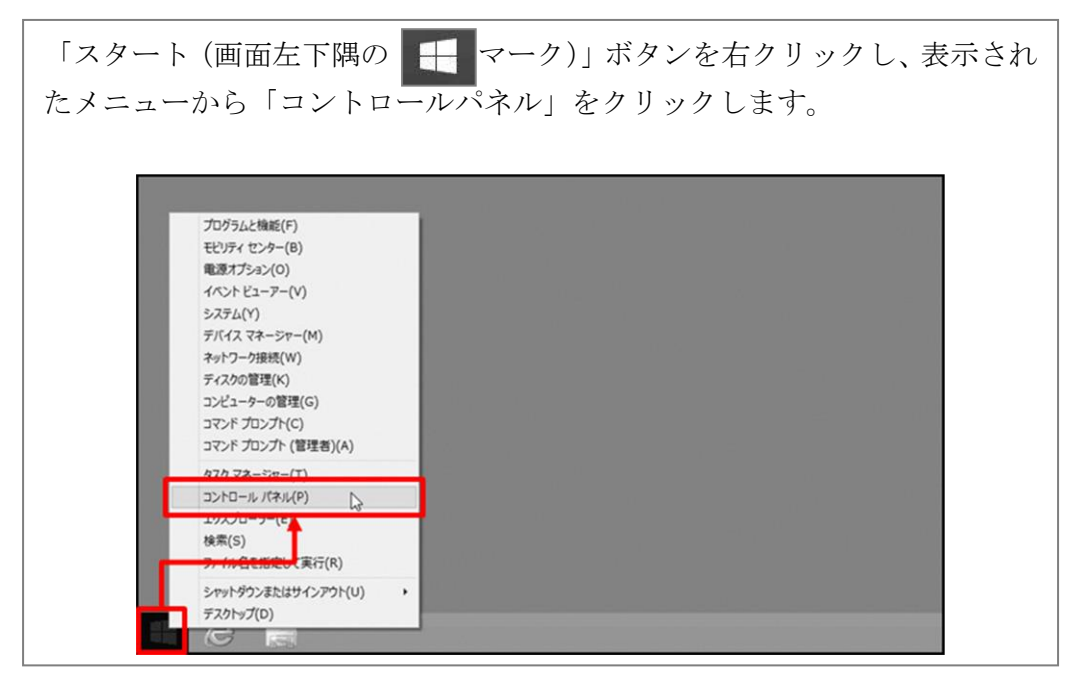

Windows 10

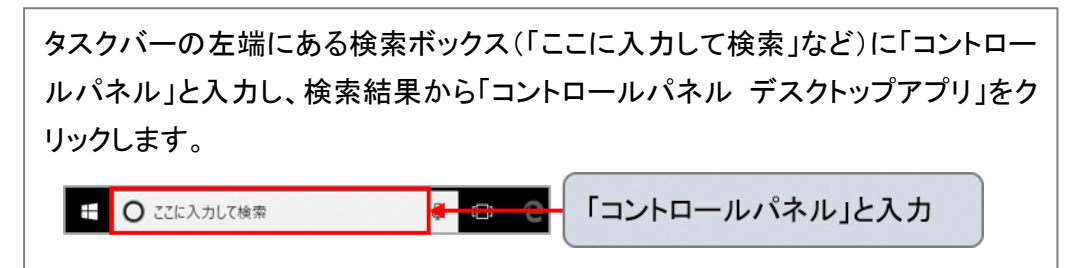

2.「プログラムのアンインストール(または「プログラムと機能」)」をクリックします。

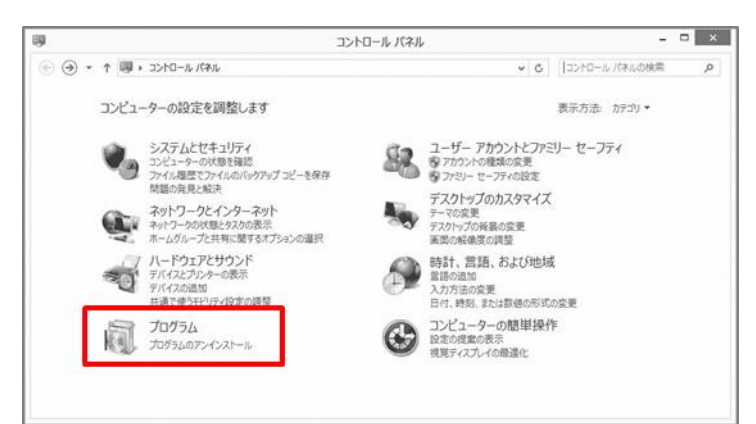

図 5.1-2 コントロールパネル画面

- 3. プログラムのリストから「電子入札システムクライアント V4」をクリックします。
- 4.「アンインストール」をクリックします。

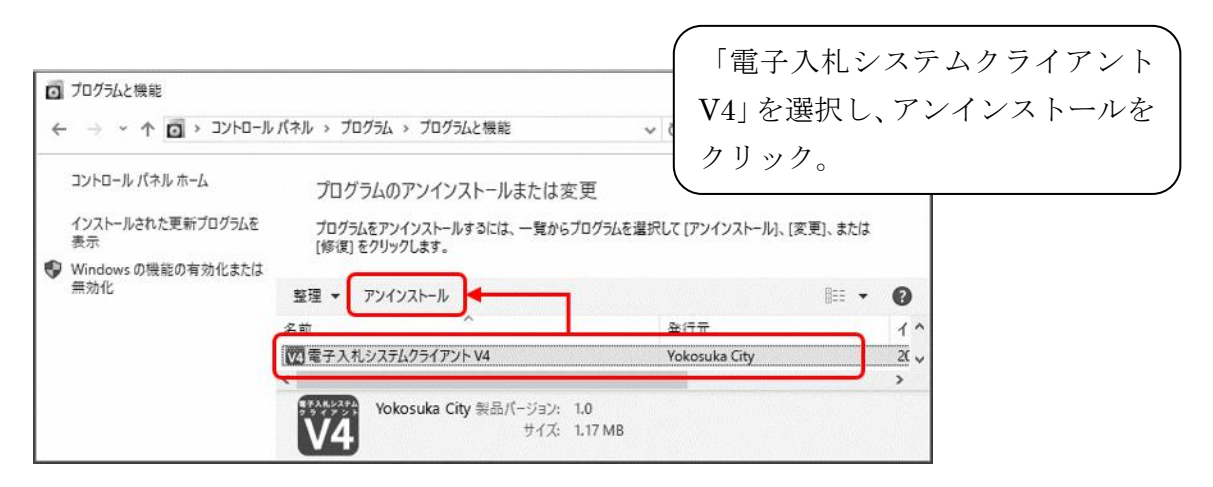

図 5.1-3 プログラムと機能画面①

5.「完全に削除しますか?」の画面に対して「OK」を選択します。

6.「電子入札システムクライアント V4」のアンインストール完了を待ちます。

7.「プログラムのアンインストール(または「プログラムと機能」)」を表示します。

8. プログラムのリストから「電子入札システム通信プログラム松阪V2」をクリックし ます。

9.「アンインストール」をクリックします。

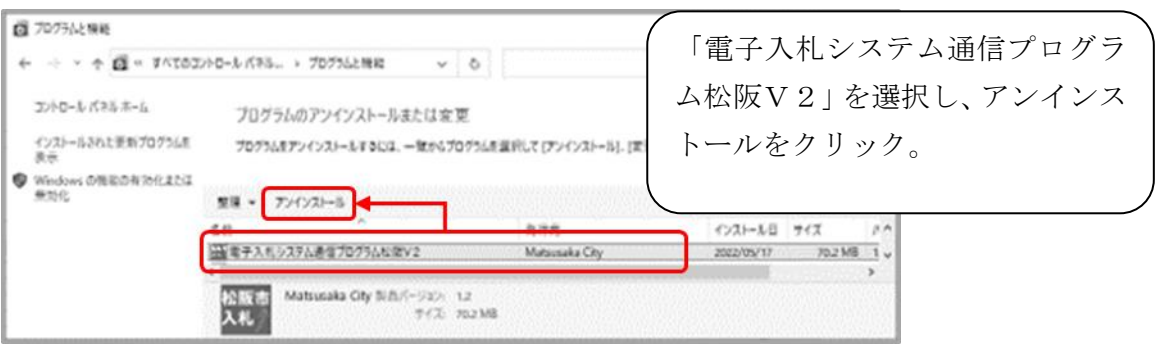

図 5.1-4 プログラムと機能画面②

10.「すべて削除します。よろしいですか?」の画面に対して「はい」を選択します。

#### <span id="page-26-1"></span><span id="page-26-0"></span>6.1 インストールに関する Q & A

電子入札システムのインストールで疑問点等ありましたら、まずこちらを確認してくださ い。

Q 管理者(Administrator)権限とは何ですか?

A Windows パソコンで全ての機能を使えるユーザ権限のことです。

#### ユーザアカウントの種類を確認する方法

- 1. Windows の「コントロールパネル」を表示します。
- 2.「ユーザアカウント(Windows8.1 の場合:ユーザアカウントとファミリーの セーフティ)」、「ユーザアカウント」の順にクリックします。
- 3.アカウント情報に、「Administrator」と表示されている場合は、管理者権限 のユーザアカウントです。

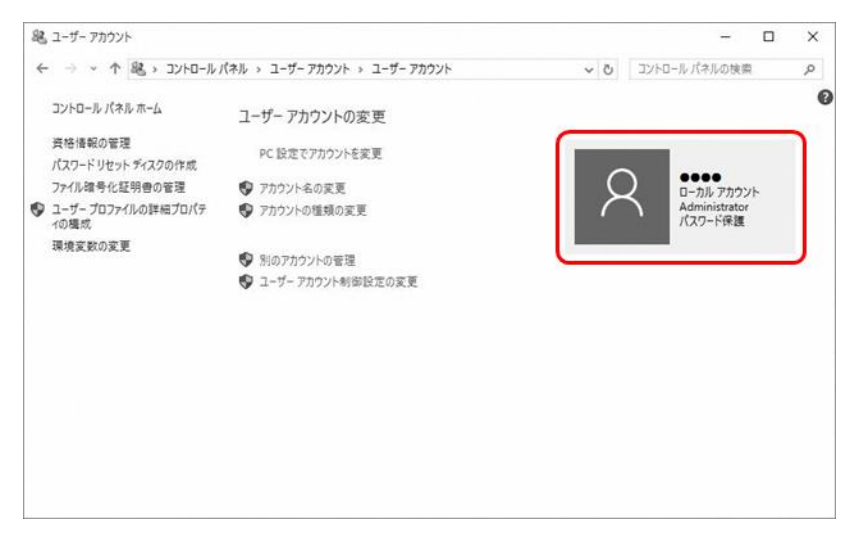

図 6.1-1 ユーザアカウント画面(Windows 10)

■ 管理者 (Administrator) 権限がありませんがインストールできますか?

A 管理者権限がない場合、電子入札システムのインストールはできません。 ご利用のパソコンの管理者に問い合せて、管理者権限を取得してください。

■ Q インストールが正常に完了しているかの確認方法を教えてください。

A Microsoft Edge を使って本市が用意する練習案件に参加し、入札書を送付できる かを確認してください。 ※練習案件はシステム移行期などに限り、一時的にご利用いただけます。

■Q 事業所内の複数のパソコンにインストールしてよいですか?

A 複数のパソコンに電子入札システムをインストールしても問題ありません。 ただし、同時に複数人で電子入札システムにログインし、操作することはおやめ ください。

■Q パソコンOSのバージョン (32 ビット/64 ビット)が不明です。

A 以下の操作手順を参考に確認を行ってください。

1. [Windows]キー | ■ | + [Pause]キー を押してください。 ※お使いのキーボードの配列によっては[Pause/Break]となっていたり、一部ノート パソコンによっては、[Fn]キーを同時に押す必要がある場合があります。

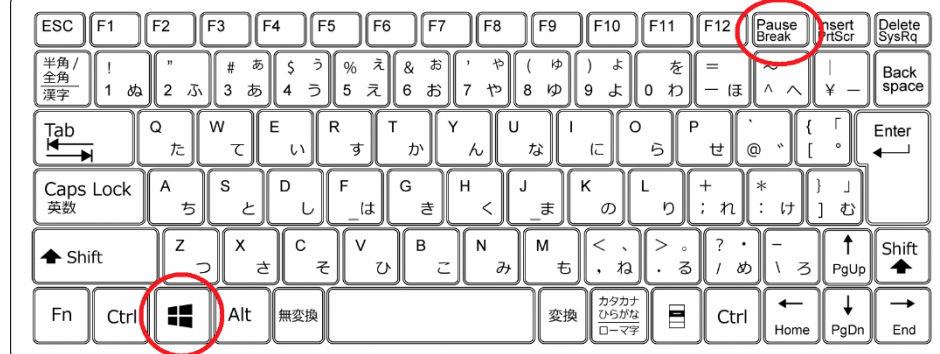

2.「コンピューターの基本的な情報の表示」が表示されますので、「システムの種類」 を確認します。

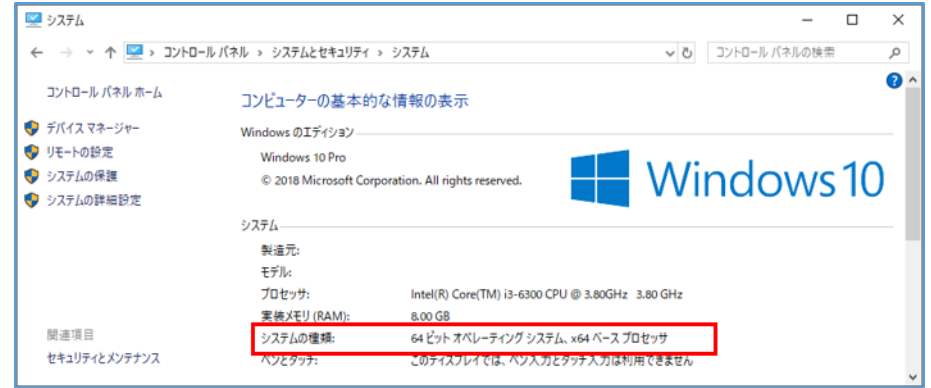

システムの種類が「64 ビット オペレーティングシステム」と表示されていれば、 64 ビット版の Windows がインストールされています。

Q Microsoft Edge のバージョンが不明です。

A Microsoft Edge の「設定」メニューから確認することが出来ます。

Microsoft Edge のバージョン確認手順

- 1. Microsoft Edge を起動します。
- 2.「設定」メニューを開き、「ヘルプとフィードバック」をクリックし、「Microsoft Edge について」をクリックします。

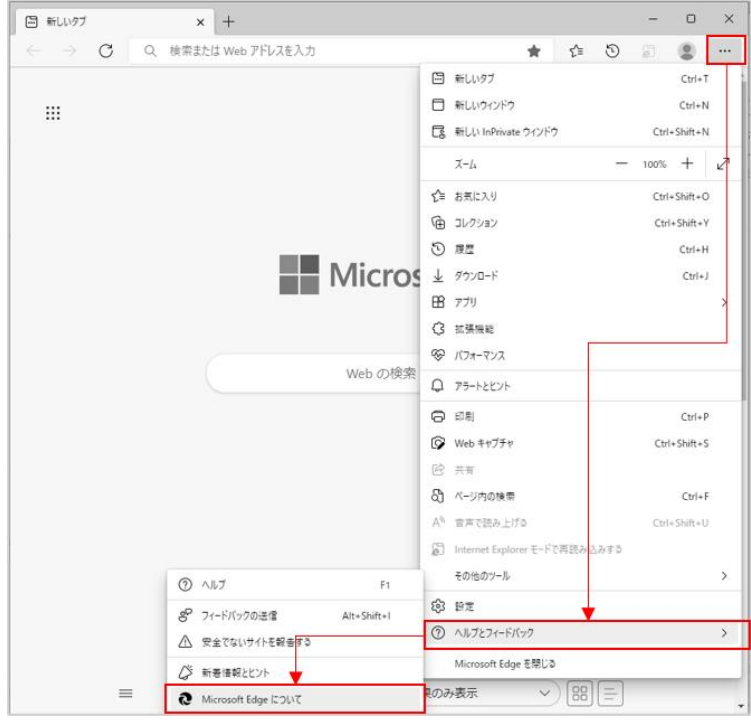

図 6.1-2 ヘルプメニューの表示(Windows 10)

3.表示されたバージョン情報を確認します。

#### Microsoft Edge バージョン情報の例

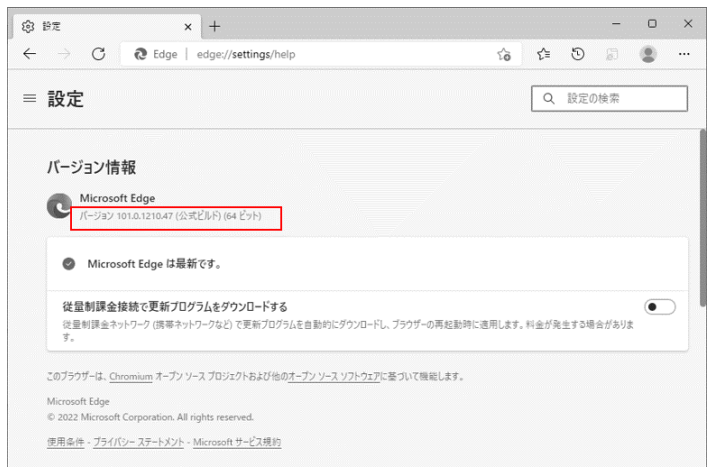

図 6.1-3 Microsoft Edge バージョン情報

Q 毎回、スタートメニューから電子入札システム通信プログラム松阪 V2 の起動 が必要ですか?

A 電子入札の参加申請・入札書送信を行う場合は毎回電子入札システム通信プログ ラム松阪 V2 起動の必要があります。 起動手順を簡便化する方法として、次の 1 、 2 の方法があります。

|1|デスクトップ画面にショートカットを作成する。

1-1.Windows10 の場合、スタートメニューを開き、以下の①~③の手順で 「電子入札システム通信プログラム松阪 V2」のショートカットの場所を開きま す。

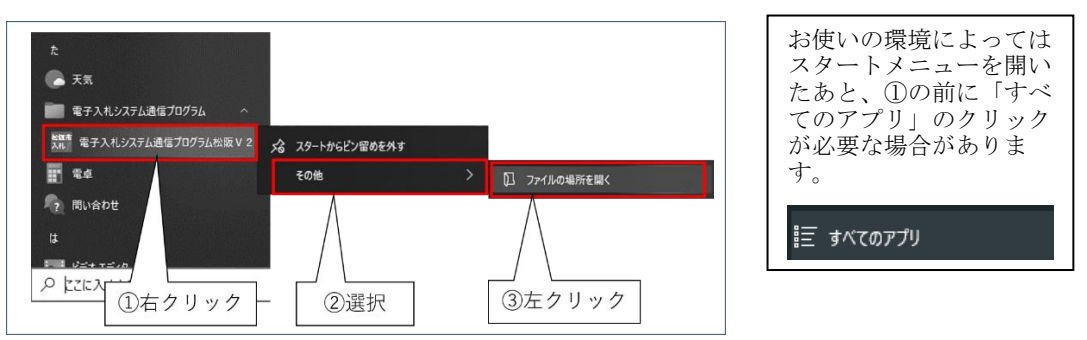

1-2.「電子入札システム通信プログラム松阪 V2」のショートカットをコピー します。

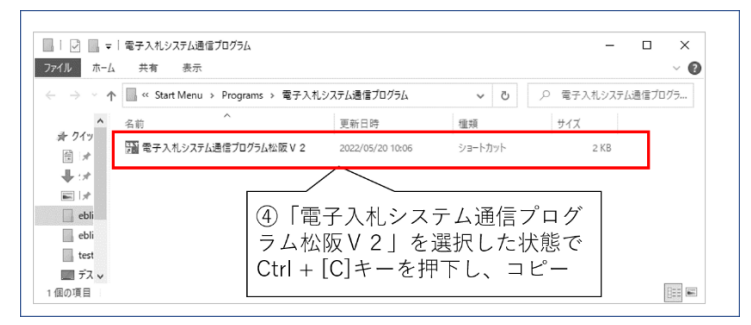

1-3.「電子入札システム通信プログラム松阪 V2」のショートカットをデスク トップ画面に貼り付けます。

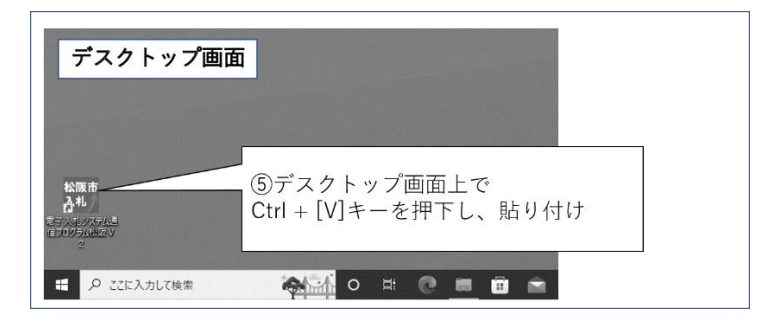

- 1-4.「電子入札システム通信プログラム松阪 V2」のショートカットをダブルク リックし、プログラムが起動することを確認してください。
- 2 | 「スタートアップ」へ登録を行いパソコン起動時に毎回自動起動させる。
- 2-1. 前述の1-1、1-2の手順を行い「電子入札システム通信プログラム松 阪 V2」のショートカットをコピーします。
- 2-2. スタートアップメニューに登録します。

キーボードの「Windows」キー |■ | を押しながら「R」キーを押すと「ファ イル名を指定して実行」ウィンドウが表示されます。

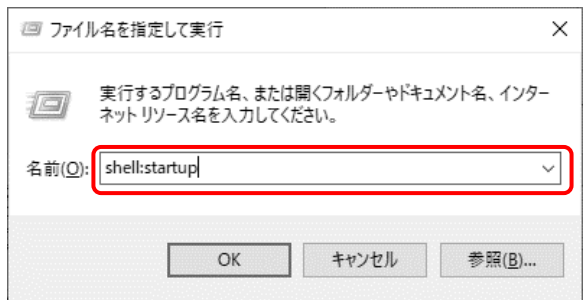

名前欄に「shell:startup」を入力し、「OK」をクリックします。

2-3. スタートアップに登録するフォルダが開くので、2-1の手順でコピーし た「電子入札システム通信プログラム松阪 V2」のショートカットを、「Ctrl」キー +「V」キーを押下し貼り付けます。

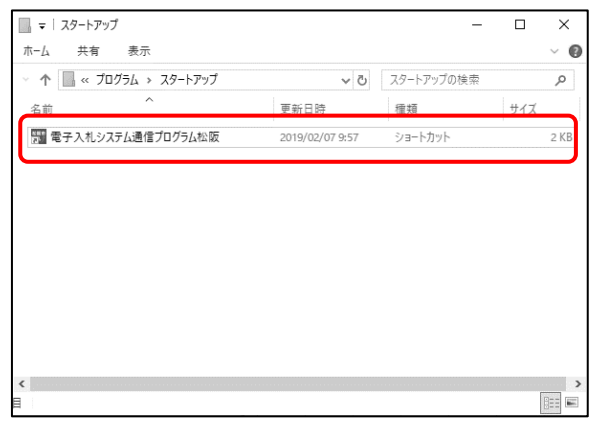

2-4. Windows を再起動して、「電子入札システム通信プログラム松阪 V2」が自 動で起動することを確認してください。

「電子入札システム通信プログラム松阪 V2」の自動起動を行いたくない場合は、こ こに登録したショートカットを削除してください。

#### <span id="page-32-0"></span>6.2 電子入札システムの修正インストールが必要なケース

電子入札システムのインストール後に、パソコンの構成などに変更がある場合に、修正イ ンストールが必要となることがあります。

以下の項目に該当する場合は、本マニュアル「[3.2](#page-8-0) [インストールの流れ」](#page-8-0)の「修正インスト ール」手順に従い、電子入札システムの再設定を行ってください。

#### ● パソコンの構成に変更がある場合

パソコンにハードディスク装置を追加したとき等、パソコンの構成が電子入札シ ステムインストール時から変更になる場合は、認証ディスク読込用ドライブ名が インストール時と同じドライブ名となっていることを確認してください。

インストール時に指定したドライブ名と異なる場合は修正インストールを行う 必要があります。

- 例)インストール時に認証ディスク読込用ドライブを E ドライブで設定した場合 は、入札書等の送付時も E ドライブである必要があります。
	- 外付け CD (DVD)ドライブを利用している場合、複数の外付け機器を接続し た時にもドライブ名がかわることがあります。

必ず修正インストールを行ってください。 電子入札システムが正しく動作しなくなる可能性があります。

#### 商標等

Microsoft は、米国 Microsoft Corporation の米国およびその他の国における登録商標です。Windows は、米国 Microsoft Corporation の米国およびその他の国における登録商標です。マイクロソフト製 品は、米国 Microsoft Corporation の米国およびその他の国における登録商標または商標です。